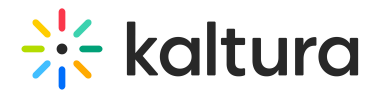

## Upload media - Theming

Last Modified on 02/09/2025 10:03 am IST

28 This article is designated for all users.

## About

Uploading media from your desktop to your video portal is quick and easy. Simply follow the steps below to share your videos, audio files, images, and documents. You can upload single or multiple files at once, edit metadata, and publish them in bulk - all during the upload process.

## A

These instructions are specifically for users with [Theming](https://knowledge.kaltura.com/help/tour-of-theming) enabled. If you don't have Theming enabled, please refer our article [Upload](https://knowledge.kaltura.com/help/upload-media) media.

 $\bullet$ 

A user with an application role of **privateOnlyRole** and higher (adminRole, unmoderatedAdminRole) can upload content.

## Before you start

The [Uploadmedia](https://knowledge.kaltura.com/help/uploadmedia-module) module must enabled.

## Upload media

 $\bullet$ To upload a YouTube video, please see our article Add a [YouTube](https://knowledge.kaltura.com/help/youtube-entries) video.

1. Click the **+ Create** button and select **Upload**.

Alternatively, go directly to the upload page using: base url/uploadmedia.

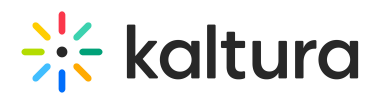

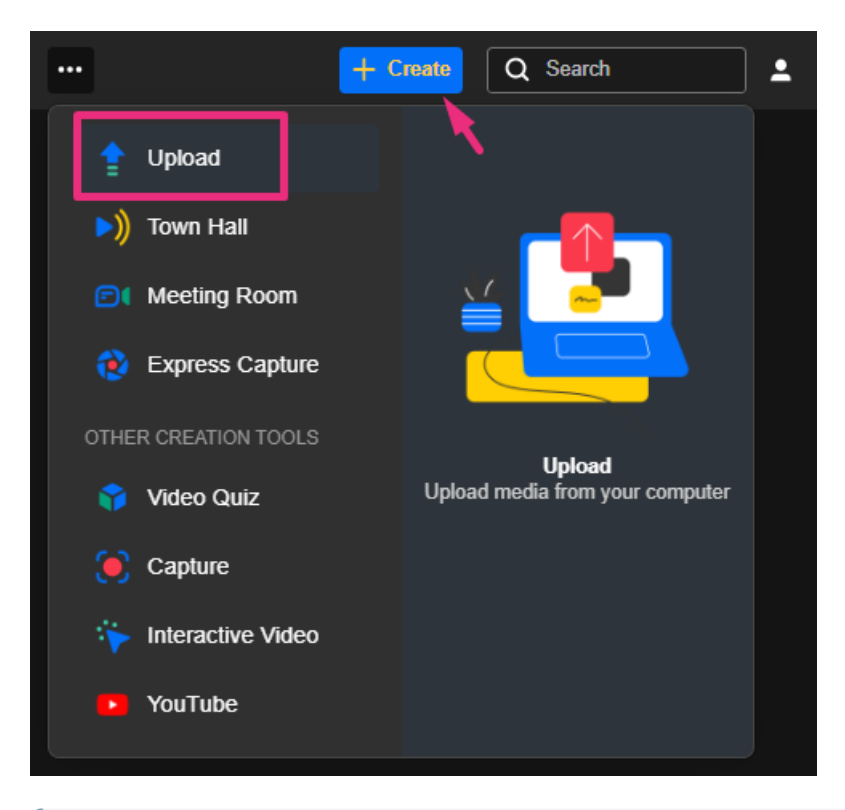

## $\bullet$

Your **+ Create** menu may vary depending on your environment. If options are missing, contact your Kaltura administrator.

If a disclaimer is set by your administrator, click the **Accept** button to proceed.

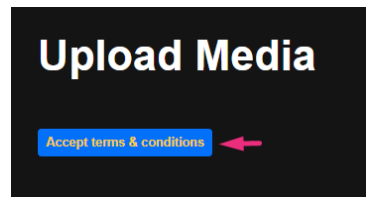

The **Upload Media** page displays.

2. Click **Select Files** and choose one or multiple files, or drag and drop files inside the dotted area. Different types of files can be uploaded at the same time.

 $\bullet$ For MS Word and PowerPoint files, a maximum of **10 MB** is supported, and for Excel files, up to **5 MB**. Attempting to upload files larger than 10 MB will trigger a 'file too large' error message after the view component loads for a while.

 $\bullet$ 

Kaltura supports files of any size across major browsers (Chrome, Safari, Firefox,

Copyright ©️ 2024 Kaltura Inc. All Rights Reserved. Designated trademarks and brands are the property of their respective owners. Use of this document constitutes acceptance of the Kaltura Terms of Use and Privacy Policy.

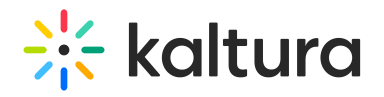

IE 10+).

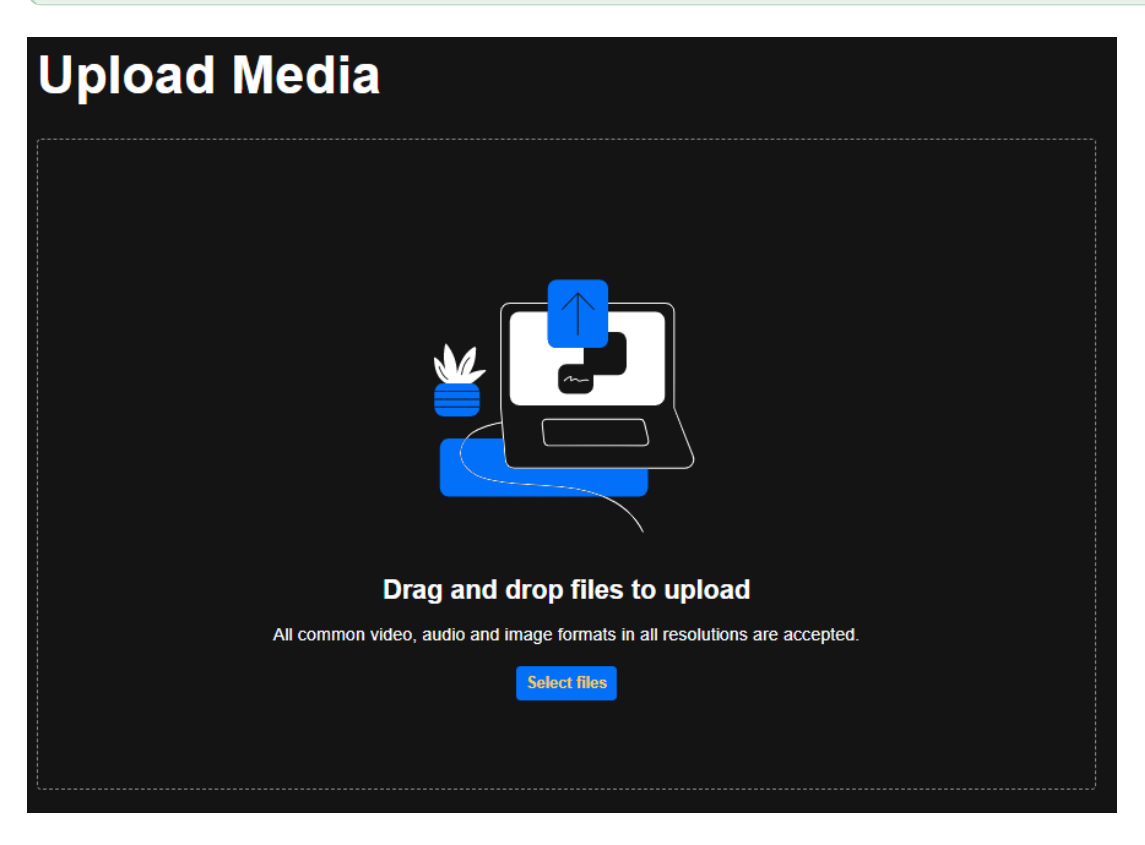

The upload process begins.

#### $\blacktriangle$

Keep the browser tab open! Closing or navigating away will cancel any media in the queue or currently uploading.

If multiple files were selected, one file starts the upload process, and the rest of the files are then added to the queue. The queue continues to upload content from bottom to top, skipping any canceled or errored-out media.

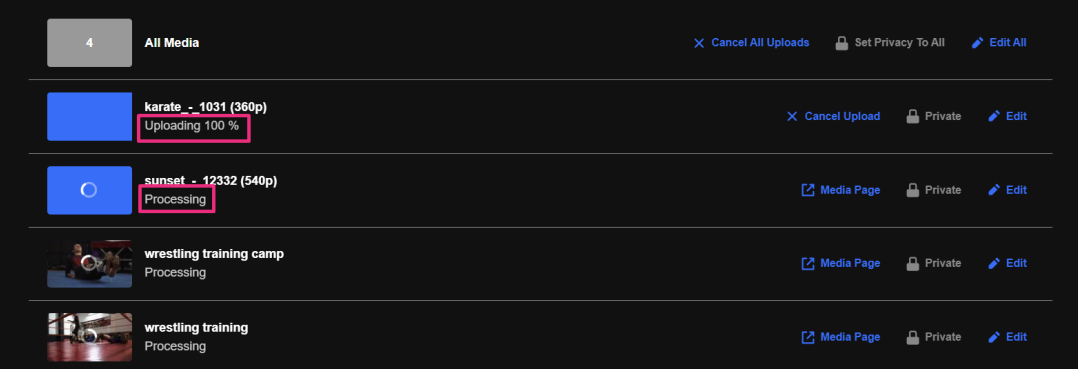

The status of the upload is indicated on the right of each item as well as the top left of the Upload Media window:

Copyright ©️ 2024 Kaltura Inc. All Rights Reserved. Designated trademarks and brands are the property of their respective owners. Use of this document constitutes acceptance of the Kaltura Terms of Use and Privacy Policy.

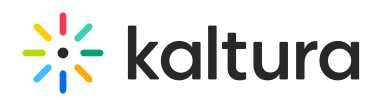

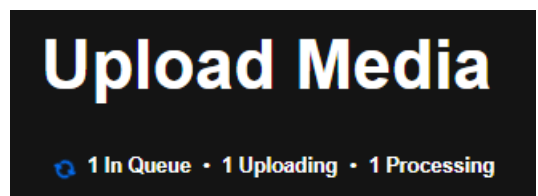

#### Upload statuses

- **In Queue -** Files waiting their turn to upload. You can cancel these before they start uploading.
- **Uploading -** Displays progress percentage. You can cancel uploads still in progress.
- **Processing -** The file is being converted. The cancel option is no longer available.
- **Ready -** The upload is complete, and the thumbnail is displayed. You'll see a link to the media page.
- **Failed -** Indicates an upload error. These files cannot be edited or canceled.
- **Cancelled -** Previously canceled uploads can be removed from the list.

#### Bulk actions

At the top of the upload list, you'll find bulk actions for managing multiple files.

- The gray box displays how many files are in the upload list. Entries with the status 'Canceled' or 'Failed' are not counted here.
- **Cancel All Uploads -** Stop all uploads in progress or in the queue. 'Processing' or 'Ready' files are unaffected..
- **Set Privacy to All** Publish or adjust the privacy status of your entries in bulk.
- **Edit All -** Modify details for multiple media files at once.

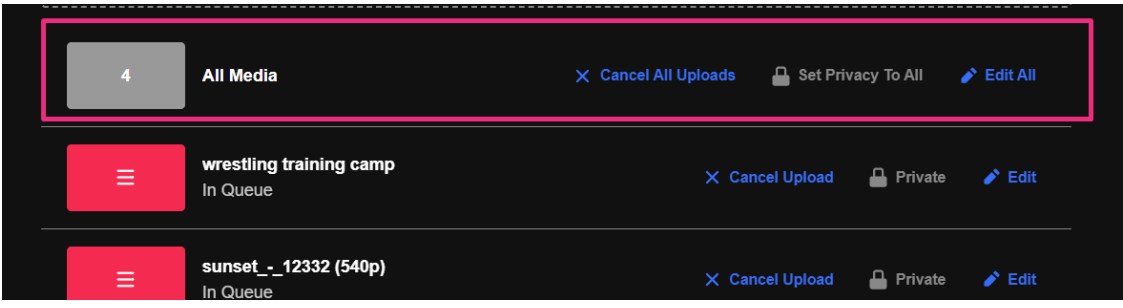

## Edit your media

Edit a single media

Click **Edit.**

# $\frac{1}{26}$  kaltura

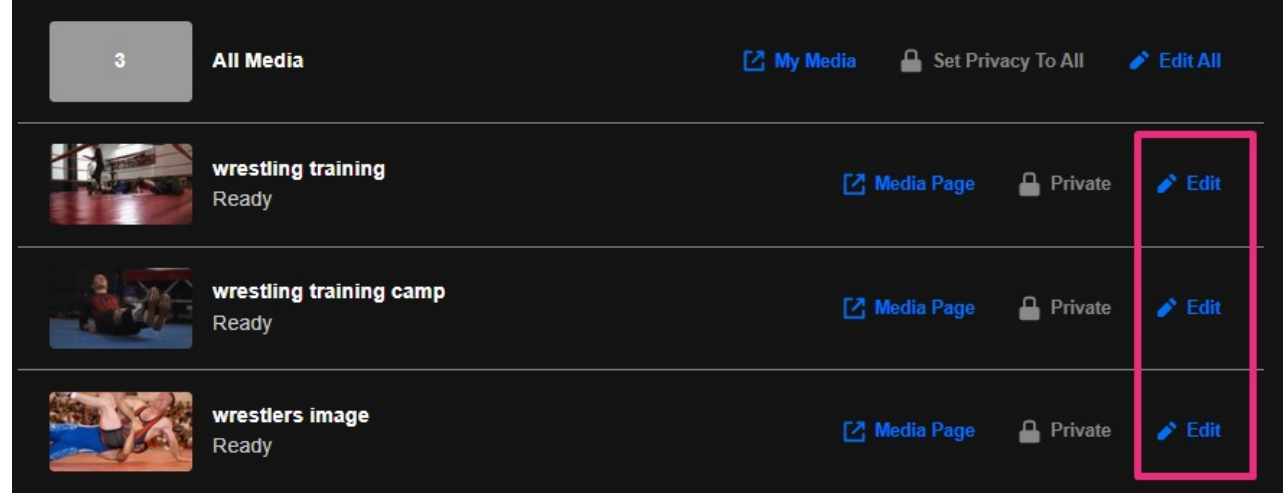

The edit page displays.

You can edit the title, description, tags, and custom metadata for each uploaded file.

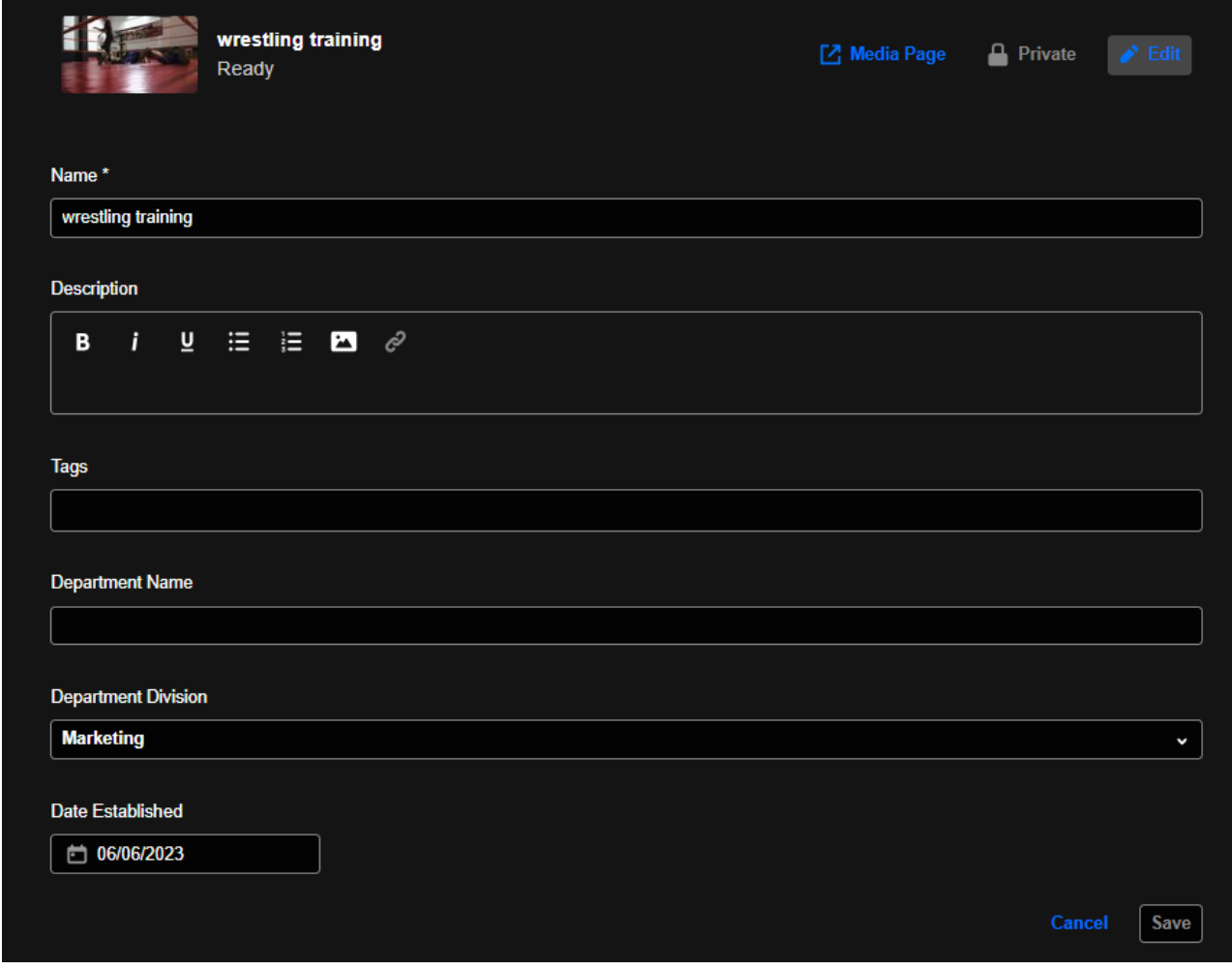

## Edit multiple media

Click **Edit All** at the top right.

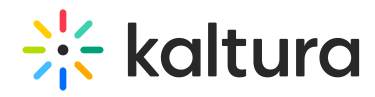

You can add tags and custom metadata for multiple media at once (don't forget to scroll down).

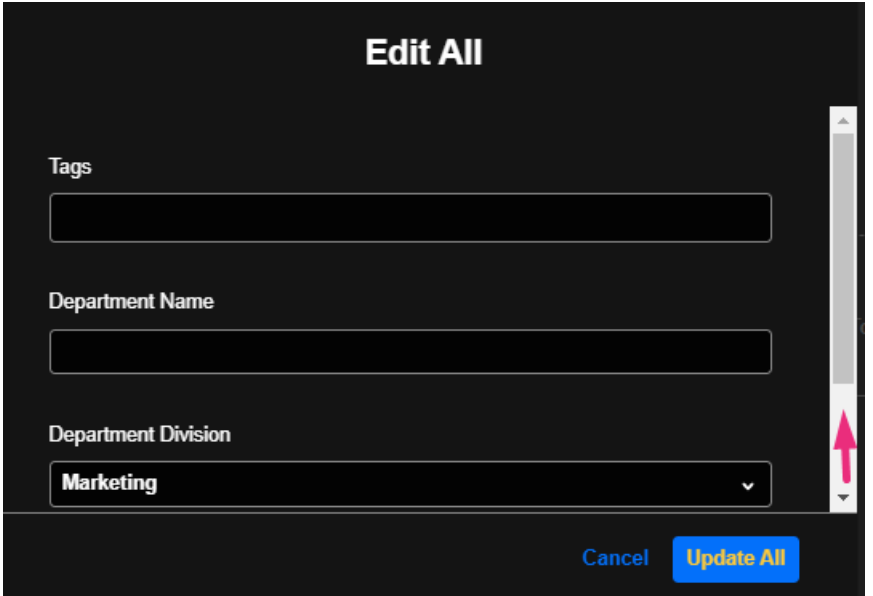

## Publish your media

#### Publish a single media

You can publish directly from the Upload Media page by clicking the publish status **Private**, then choosing the desired status.

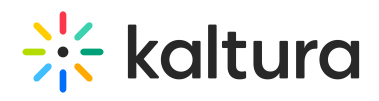

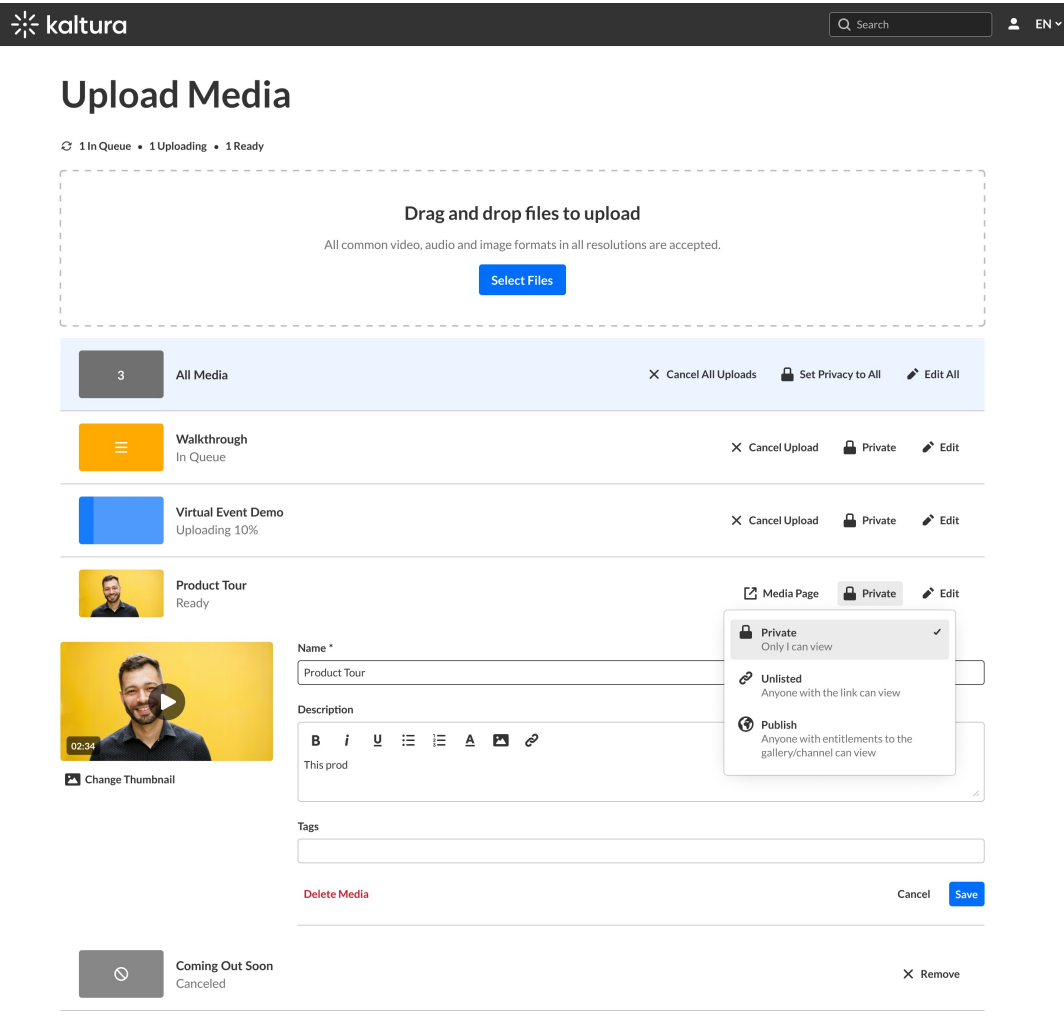

 $\bullet$ To learn about the publishing options, check out our article [Publish](https://knowledge.kaltura.com/help/publish-media#publishing-options) media.

### Publish multiple media

Easily publish multiple media entries in bulk from the Upload Media page. Simply click **Set Privacy to All** at the top of the upload list, then select the desired privacy status for all entries.

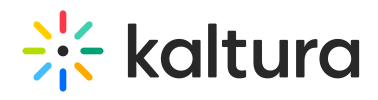

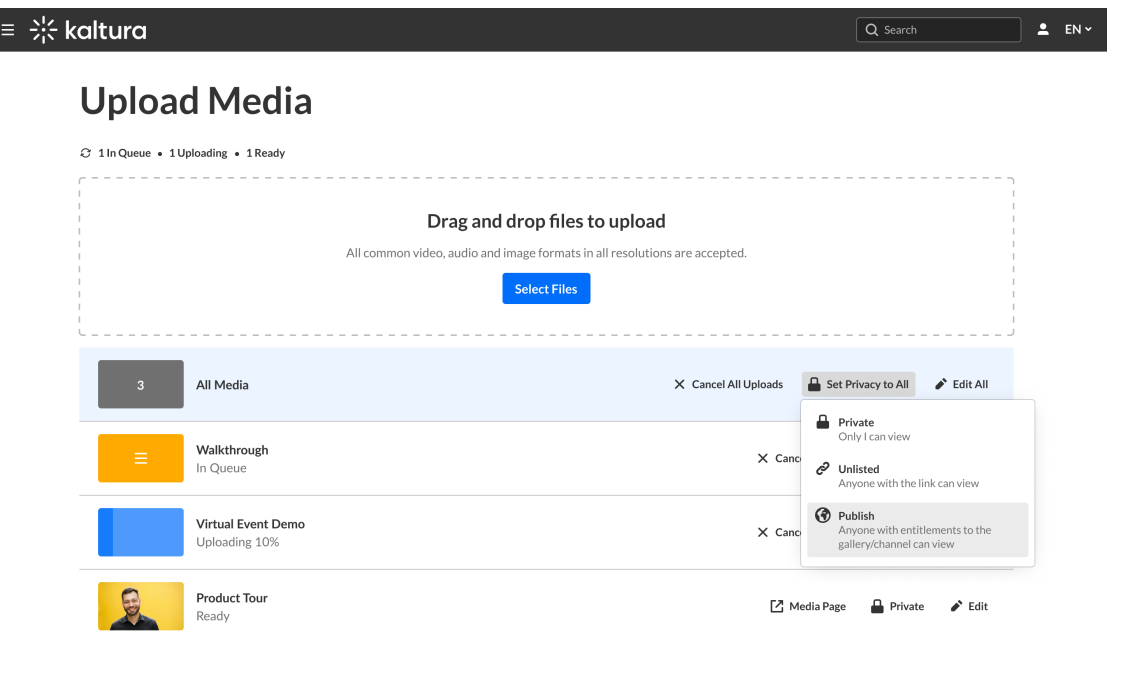

 $\bullet$ To learn about the publishing options, check out our article [Publish](https://knowledge.kaltura.com/help/publish-media#publishing-options) media.

## View your media

© 2024 Kaltura, Inc. or its affiliates, All Rights Reserved

To view your media when uploading is complete, select **Media Page** or access **My Media** from the user menu  $\triangle$ .

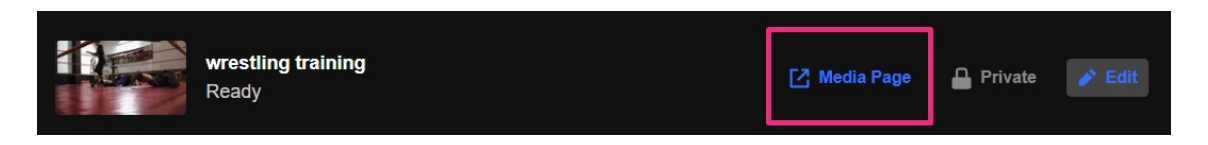